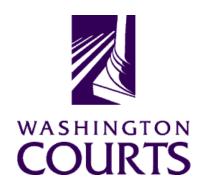

# **Judicial Information System Committee (JISC)**

Friday, February 25, 2022 (10:00 a.m. - 12:00 p.m.)

Register in advance for this meeting:

February 25th JISC Meeting Registration Link

Once registered, you will receive a confirmation email with details on how to join the meeting. Additional Zoom tips and instructions may be found in the meeting packet.

| AGENDA |                                                                                                    |                                                                                                |               |       |
|--------|----------------------------------------------------------------------------------------------------|------------------------------------------------------------------------------------------------|---------------|-------|
| 1.     | Call to Order  a. Introductions b. Approval of Minutes                                                                                         | Justice Barbara Madsen, Chair                                                                  | 10:00 – 10:05 | Tab 1 |
| 2.     | JIS Budget Update  a. 21-23 Budget Update b. 2022 Supplemental Budget Update c. Formation of JIS Funding Subcommittee                          | Mr. Christopher Stanley, MSD<br>Director                                                       | 10:05 – 10:20 | Tab 2 |
| 3.     | Legislative Update                                                                                                    | Ms. Brittany Gregory, Legislative<br>Relations Associate Director                              | 10:20 – 10:35 | Tab 3 |
| 4.     | Access to Justice Biennial Report                                                                                                    | Mr. Rob Eby, Architecture &<br>Strategy Manager<br>Mr. Terry Price, Access to Justice<br>Board | 10:35 – 10:45 | Tab 4 |
| 5.     | ISD and CSD Staffing Issues/Concerns                                                                                                    | Ms. Vonnie Diseth, ISD Director<br>Mr. Dirk Marler, CSD Director                               | 10:45 – 11:10 | Tab 5 |
| 6.     | JIS Priority Project #1 (ITG 102):  Courts of Limited Jurisdiction Case Management System (CLJ-CMS)  a. Project Update b. QA Assessment Report | Mr. Garret Tanner, Project Manager<br>Mr. Allen Mills, Bluecrane                               | 11:10 – 11:30 | Tab 6 |
| 7.     | Committee Reports  Data Dissemination Committee (DDC)                                                                                          | Judge John Hart, DDC Chair                                                                     | 11:30 – 11:45 | Tab 7 |
| 8.     | Meeting Wrap Up                                                                                                    | Justice Barbara Madsen, Chair                                                                  | 11:45 – 12:00 |       |
| 9.     | Informational Materials  a. Board for Judicial Administration (BJA)  Meeting Minutes                                                           |                                                                                                |               | Tab 7 |

## b. ITG Status Report

Persons with a disability, who require accommodation, should notify Anya Prozora at <a href="mailto:Anya.Prozora@courts.wa.gov">Anya.Prozora@courts.wa.gov</a> to request or discuss accommodations. While notice 5 days prior to the event is preferred, every effort will be made to provide accommodations, as requested.

# **Future Meetings:**

## 2022 - Schedule

April 22, 2022

June 24, 2022

August 26, 2022

October 28, 2022

December 2, 2022

# February 25<sup>th</sup> Judicial Information System Committee (JISC) Meeting

- All audio has been muted.
- Anya Prozora will start the meeting with roll call, and you will be asked to unmute yourself.
  - Please mute your audio after roll call.
- Only JISC Members should have their video feeds on for the duration of the meeting.
- Please leave your video feed <u>turned off unless you are asking a question and speaking.</u>
  - Please mute yourself and turn off your video once you are done speaking.
- Zoom allows you to hide non video participants should you wish, generally in "More" option on mobile devices or "..." next to a non video participant or in your video settings on a PC.
- If you join the meeting late please wait until you are asked to be identified.

# **JISC Zoom Meeting Instructions**

When: February 25, 2022, 10:00 AM Pacific Time

## Register in advance for this meeting:

February 25th JISC Meeting Registration Link

# After registering, you will receive a confirmation email containing information about joining the meeting.

- In order to attend the Judicial Information System Committee (JISC) meeting you will be <u>required</u> to register in advance.
- After registration you will receive an email with your options to attend the meeting.
- You can attend via a computer, cellphone, or tablet
- All video should be disabled except for the JISC Chair, Vice Chair, and the presenters (please do not turn on your video feed during the meeting)
- You can use the audio from your laptop, cellphone and tablet or use the dial in numbers provided in the registration email
- It is recommended you download the Zoom app for the best experience viewing the meeting materials
- You do not have to sign in to join the meeting Click "not now" if prompted
- Once you have entered in the required information you will be placed on hold until admitted into the meeting.
- 1. **Attendance via laptop** Using your laptop microphone and speakers
  - a. Click on "Click Here to Join"
  - b. Click "Open Zoom" or Cancel and Click "join browser" at the bottom of the screen
  - c. Enter the meeting password from the registration email
  - d. Laptops will generally ask to test your computer audio and microphone.
  - e. Once you have confirmed your audio and microphone work you can close this window and wait for the meeting to start
  - f. Once you have been admitted to the meeting you can choose to join with your Computer Audio or Phone Call
  - g. Choose Computer Audio if your sound settings you tested worked
  - h. Choose Phone Call
  - i. Choose one of the numbers provide
  - j. When prompted enter the meeting ID
  - k. When prompted enter your unique participant ID
  - I. **IF** prompted enter the meeting password (you may not be prompted to do this)
  - m. Confirm you want to join with dial in rather than computer audio
- 2. Attendance via Desktop (No computer audio) Using the dial in conference number
  - a. Click on "Click Here to Join"
  - b. Click "Open Zoom" or Cancel and Click "join browser" at the bottom of the screen
  - c. Enter the meeting password from the registration email
  - d. Choose "Phone Call" if prompted on the next screen
  - e. Choose one of the numbers provide
  - f. When prompted enter the meeting ID
  - g. When prompted enter your unique participant ID
  - h. **IF** prompted enter the meeting password (you may not be prompted to do this)
- 3. Attendance via cellphone/tablet Download the Zoom app for IOS or Android

- a. Make note of the password prior to clicking on the link from your phone or tablet
- b. Click on "Click Here to Join"
- c. Choose Zoom if the app does not automatically open
- d. Enter the meeting password
- e. Wait to be admitted to the meeting
- f. IF not prompted once admitted to the meeting Click "Join Audio" at the bottom of the screen and choose "Call via Device Audio" (IOS users may see a different set up choose "Call using Internet Audio" if given the option)
- g. At the bottom of the screen you will have the option to unmute yourself
- h. If you wish to view the meeting on your phone/tablet **only** and choose to use your cell phone for audio, then choose the dial in option for Android or IOS and follow the steps in **#2 d through h above.**
- i. If the audio and other options disappear, tap the screen and they will be available to edit

### 4. Attend via Dial in only

- a. Choose one of the Telephone numbers listed on your registration email
- b. Enter the Meeting ID when prompted
- c. Enter # at the next prompt (you will **not** have a Participant ID when attending via telephone only
- d. Enter the meeting Password when prompted
- e. Wait to be admitted into the meeting

Below is a helpful YouTube tutorial on joining a Zoom Meeting.

https://www.youtube.com/watch?v=hlkCmbvAHQQ&feature=youtu.be